## 道路や公園の損傷や不具合を スマートフォンアプリにて投稿

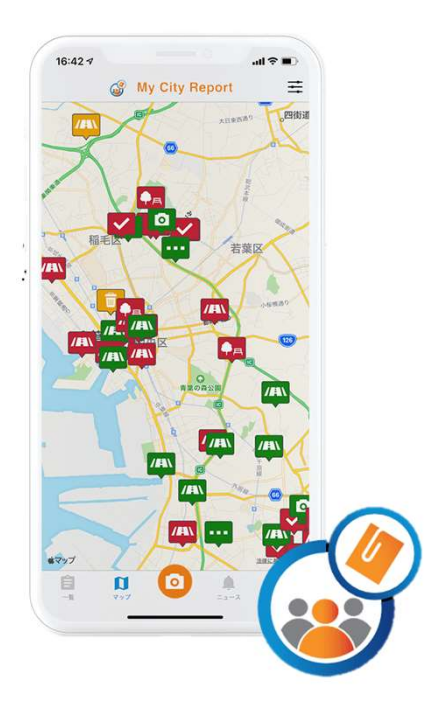

# 公園の損傷や不具合を<br>トフォンアプリにて投稿<br>My City Report for citizens<br>市民投稿アプリについて 市民投稿アプリについて

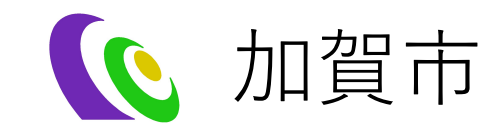

# 市民投稿アプリの概要

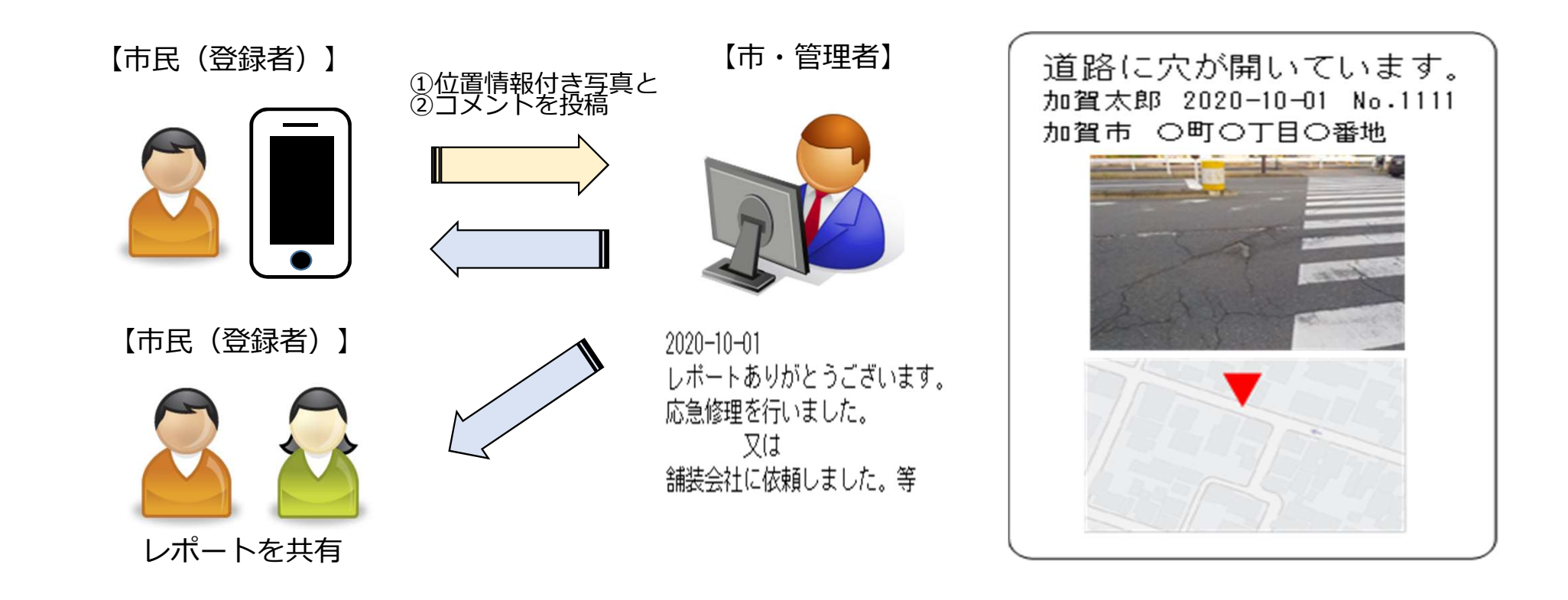

# アプリのインストール方法

- アプリのインストール方法<br>1. 次ページのQRコードから、お使いのスマートフォン(iOS:AppStore、<br>Android:GooglePlay)に対応したアプリをダウンロードをします。ま<br>たは、AppStoreもしくはGooglePlayで、「MyCityReport」と検索し、<br>アプリをダウンロードすることも可能です。 Android:GooglePlay)に対応したアプリをダウンロードをします。ま たは、AppStoreもしくはGooglePlayで、「MyCityReport」と検索し、 アプリをダウンロードすることも可能です。 アプリのインストール方法<br>1. 次ページのQRコードから、お使いのスマートフォン (iOS:AppStore、<br>Android:GooglePlay) に対応したアプリをダウンロードをします。ま<br>たは、AppStoreもしくはGooglePlayで、「MyCityReport」と検索し、<br>アプリをダウンロードすることも可能です。<br>2. マイページから利用規約をご確認いただき、新規登録を行います。<br>【利用規約】 (外部リンク) https
- 【利用規約】(外部リンク)https://mycityreport.jp/rule

1.アプリのインストール及びレポーター登録

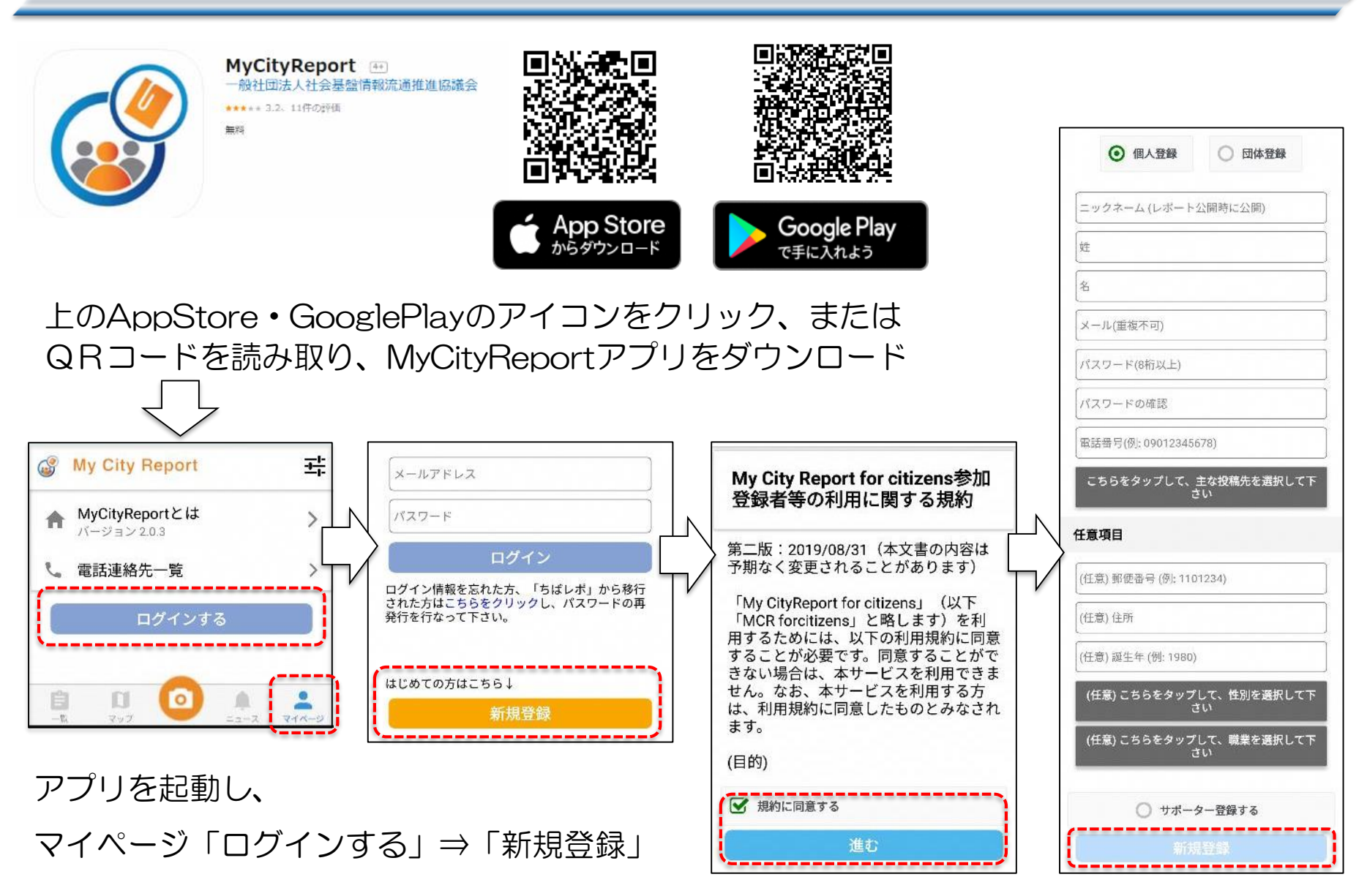

規約への同意⇒必要項目を入力し「新規登録」

### 2.アプリ各部の説明

画面下部の各メニューをタッチすると、それぞれ下図の画面に切り替えることができます。

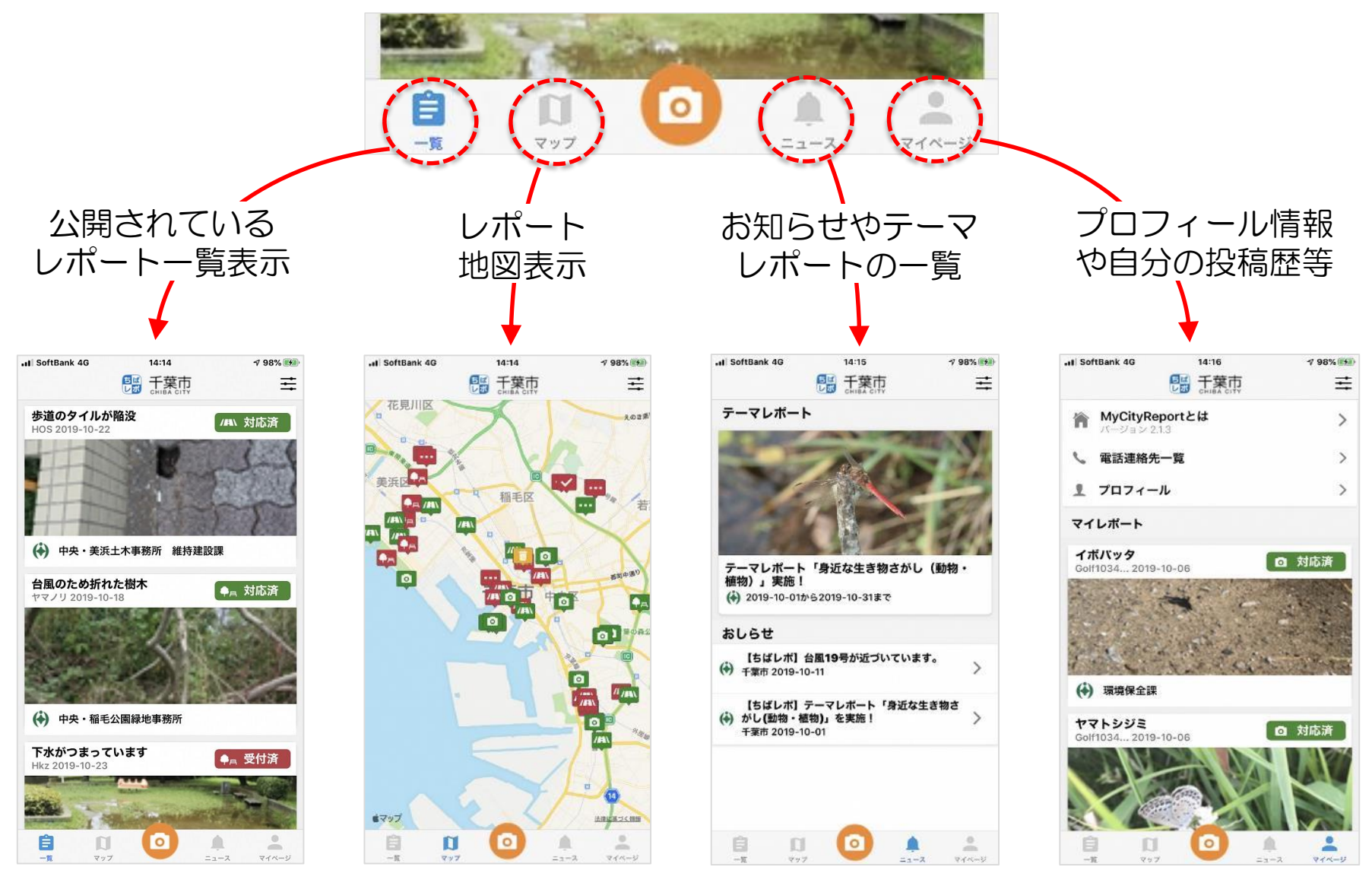

3.レポートの仕方(こまったレポート)

### レポートするときは、画面下部メニューのカメラマークをタッチします。

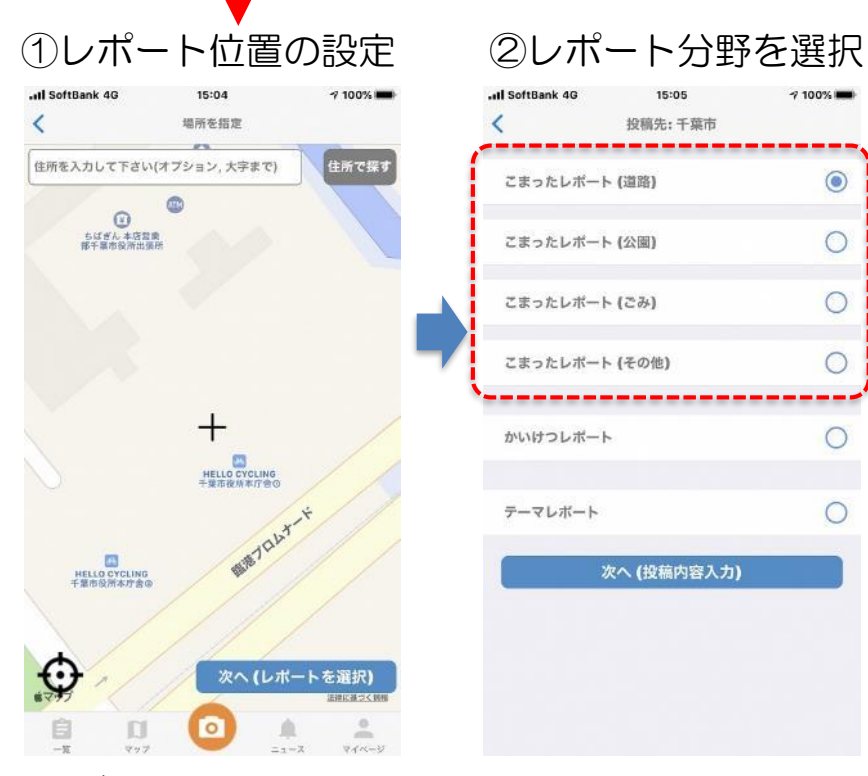

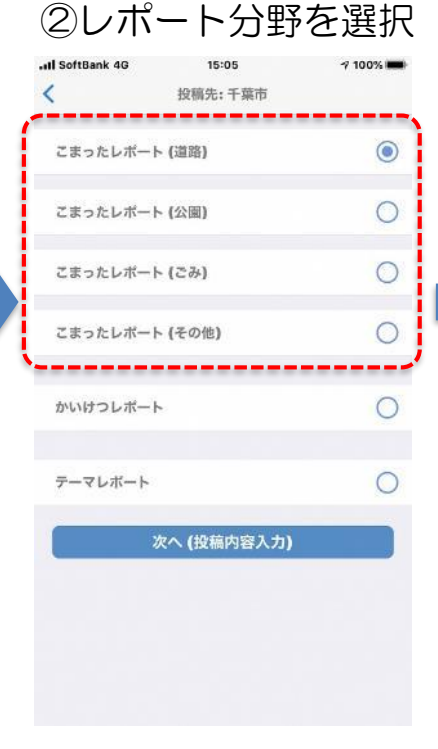

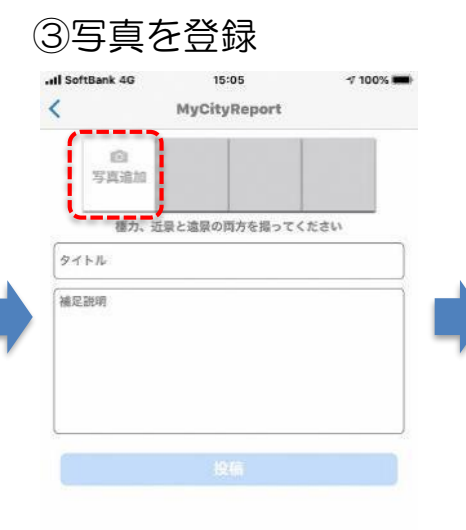

マップ

Ξ

一覧

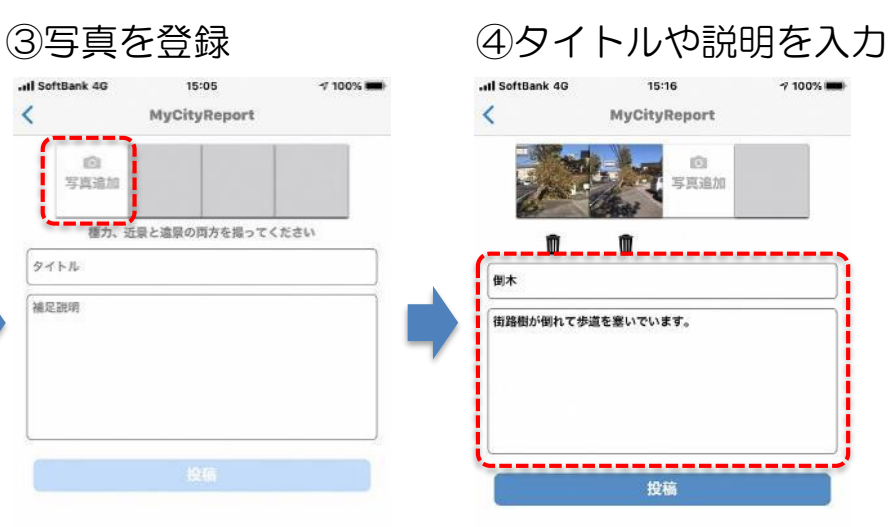

ニュース

マイベージ

上部の「写真追加」を タッチして写真を登録し てから「次へ」をタッチ します。

写真はその場で撮影する か、撮影済みの写真を使 うかを選択できます。 写真は近くからと遠くか らの両方あると状況把握 がしやすくなります。

タイトル欄に題名を、補 足説明欄に状況の簡単な 説明を入力して「投稿」 をタッチしてください。 以上で、レポートが送信 されます。

地図が表示されるので、 中央の十字がレポート位 置になるよう地図を動か してから「次へ」をタッ チします。

レポートの分野を道路、 公園、ごみ、その他から ひとつ選択して「次へ」 をタッチします。

4.レポートの仕方(かいけつレポート)

かいけつレポートは、発見した課題を自ら解決したときに、解決前(事前)と解決後(事後) の写真を添えてレポートするものです。レポートの手順はレポート位置の設定までは、こまっ たレポートと同じで、レポート分野の選択からが異なります。(下図のとおり。)

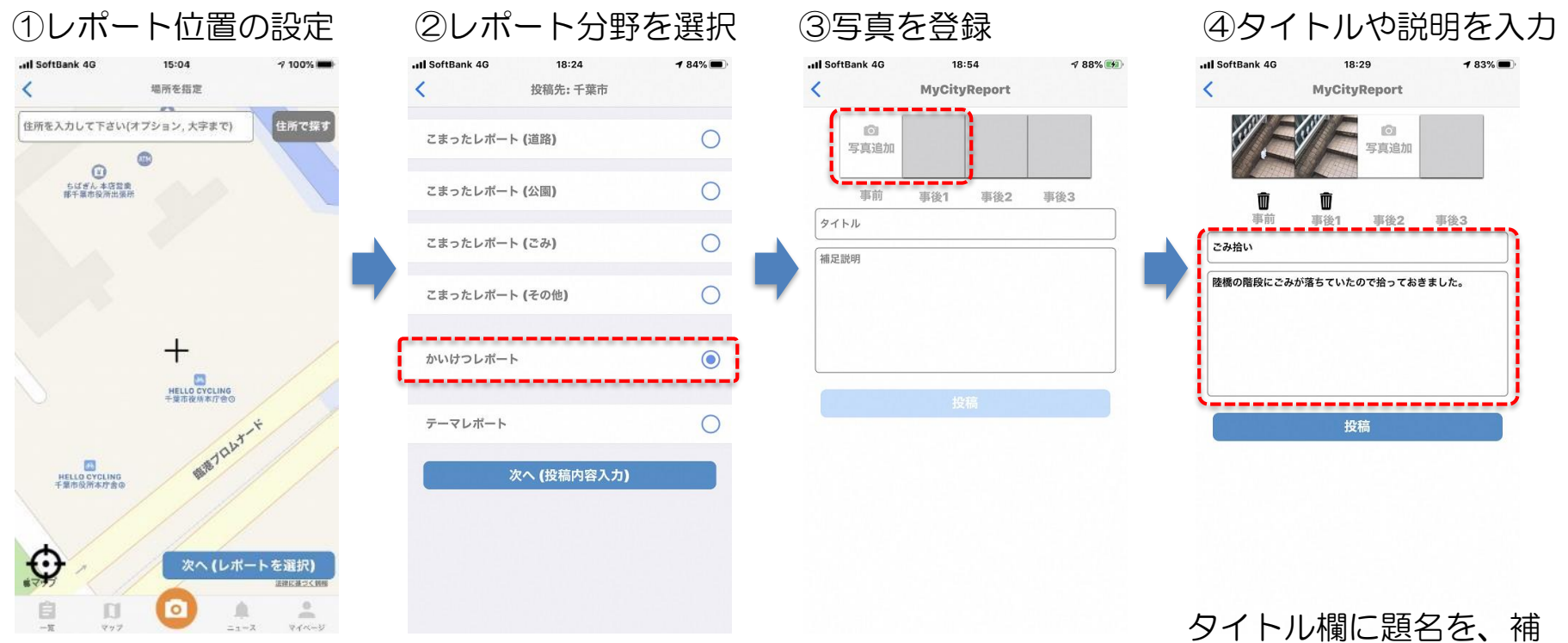

地図が表示されるので、 中央の十字がレポート位 置になるよう地図を動か してから「次へ」をタッ チします。

レポートの分野で「かい けつレポート」を選択し て「次へ」をタッチしま してから「次へ」をタッ す。

上部の「写真追加」を タッチして、「事前」写 真と「事後」写真を登録 チします。

足説明欄に状況の簡単な 説明を入力して「投稿」 をタッチしてください。 以上で、レポートが送信 されます。